# T01系列简化版说明书

#### User Manual of T01 series MID

感谢您购买MID产品。本使用说明书简扼介绍了此机之各项功能,让您操纵自如,充分体会本产品给您带来的超值享受。请您在使用前仔细阅读本使用说明书。本说明书版本号为Ver1.0

Thank you for purchasing MID products. This user manual introduces every function of the MID briefly, which let you have an easy control in it and enjoy its value fully. Please read this manual carefully before use. The version number of this manual is Ver1.0.

### 注意事项

#### **Announcements**

- 1. 注意新电池只有在两、三次完全充电和放电的周期后才能够达到最佳性能。
- 1. Please noted that the new battery is only able to achieve the best performance after two or three charge and discharge cycles completely.
- 2. 新电池在使用的头三次充电应达到8-
- 10小时,第四次开始只需充电约4小时即可充满 这样可使锂电池达到最佳性能。
- 2. For the first three times charge battery, please make sure the charging time should be 8-10 hours at least. After it, the battery can be full charged about 4 hours. These make lithium battery achieved its best performance in the future.
- 3. 为防止资料遗失,建议用户将重要资料备份,尤其每次固件升级前特别注意资料备份。因资料遗失所造成的损失,本公司概不负责。
- **3.** To prevent data loss, it is recommended that users should be back up important data, especially before the firmware upgrade. We are not be responsible for any losses caused by data loss.
- 4. 本机是高精密电子产品,请勿自行拆卸。
- 4. This machine is a high-precision electronic product, please do not disassemble by yourself.
- [. 避免强烈摔打、碰撞本播放机。
- 5. Please avoid any strong beat or collide the player.
- 6. 避免在下列环境中使用本播放机:高温、低温、潮湿、多尘、磁场强大 及长期暴露于阳光之下。
- 6. Avoid using the player in the following environments: high temperature, low temperature, humid, dusty, powerful magnetic field and long-term exposure under sunlight.
- 7 可用拧干的湿棉布轻轻擦拭本机的外壳,严禁用其他化学溶液清洗。
- 7. It's allow to wipe the device's casing gently by wet cloth drying, and any other chemical solution cleaning is strictly prohibited.

- 8. 本机不应遭受水滴和水溅,而且机器附近不应放置诸如水杯一类的装满液体的物品。
- 8. The device can not be suffered any drip and splash, and it should not be placed near something like cups filled liquid.
- 9. 收听时请选用适当的音量,以避免损伤听力。
- 9. To avoid hearing damage, please choose the appropriate volume while listening.
- 10. 请不要改动本机的任何部分。
- 10. Do not alter any part of the device.
- 11.

请仅使用制造商允许的电池、充电器和附件。使用任何其它类型的产品都将违反保修条例,并有可能发生危险。

11. Please only use the batteries, chargers and accessories manufacturers allowed. It will

be violate the warranty regulations or may be dangerous if you use any other ones

- 12. 请按照当地相关的环保条例来处置废弃机器和附件。
- 12. Please follow the relevant local environmental regulations to dispose the discarded

device and accessories.

13.

本机在使用过程中如有任何问题,请联系当地经销商或直接与本公司客户服务中心联系。

- 13. If there is any questions during using, please contact the local dealer or our company's
  - customer service center directly.
- 14. 产品如有任何变动, 恕不另行通知, 不便之处, 敬请原谅
- 14. All specifications or others are subject to change without notice.

## 说明书目录:

# Manual Catalogue:

- 一、产品规格 Product specifications
- 二、外型及按键说明Appearance and Key Description
- 三、使用入门 Getting Started
  - (一) 打开播放机Open the player
  - (二) 功能使用 The use of functions
    - 1. 设置: setting

WIFI WIFI

蓝牙 Bluetooth

声音 sound

显示 display

存储 storage

电池 battery

安全 security

语言和输入法 language & input

备份和重置 back up & reset

日期和时间 Date & time

开发者选项 Developer option

关于平板 About table

- 2. 音乐播放 Play Music
- 图库 Play video
  图片浏览 Picture browsing

视频播放 Video Player

- 4. 照相 Photograph
- Ţ. 录音 Recording
- C. G-SENSOR G-SENSOR
- 7. HDMI HDMI
- 8. 应用程序下载及使用 Download and Use Application
- 9.文件管理 Documents Management
- 10. 指纹识别 Fingerprint recognition
- 11. NFC NFC
- 12. 指南针 compass
- 13. 有毒气体检测 Toxic gas detection
- 14. 温湿度检测 Temperature and humidity testing
- 1[. 扫描仪 Bar code scanning
- 16. 电磁笔 Electromagnetic pen
- (三) 充电步骤 Charging Step
- 1. 使用MIC-USB充电器进行充电 Charge the unit via MIC-USB adapter.
- (四) 异常重启 Abnormal restart
- 四、常见问题 Frequently Asked Questions

### 一、产品规格: Product specifications

- 型 号: T01
- Model: T01
- 操作系统: ANDROID [.0
- operating system: ANDROID 5.0
- 主芯片: INTEL Atom Z373[F 1.33GHZ
- CPU: INTEL BYT-CR Z3735F 1.33GHZ
- 机身容量: 32GB
- Machine capacity: 32GB
- 运行内存: 2GB
- Running memory:2GB
- 内置SD卡容量: 2GB

- Built-in SD card capacity:2GB
- USB接口: 微型USB2.0 OTG,标准USB2.0 HOST
- USB port: micro USB 2.0 OTG , standard USB 2.0 HOST
- 显示 屏: 8英寸电磁屏1280\*800分辨率
- Display: 8 inch Electromagnetic screen with 1280\*800 resolution
- 电 源:可充电聚合物锂离子电池[C00mA/h
- Battery: Rechargeable polymer lithium ion battery 5600mA / h
- 规格尺寸: 230.9mm(L)\*155.5mm(W)\*21mm(H)
- Size:230.9mm(L)\*1 [ς. (mm(W)\*21mm(H)

## 二、外型及按键说明: Appearance and Key Description:

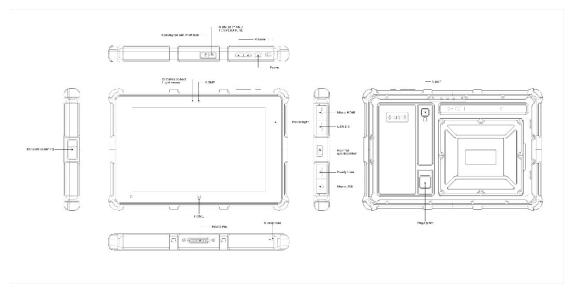

- 1. 开关机键: 长按开启设备, 待机后短按可以唤醒设备, 长按关闭设备。
- 1. power: Long press to open the device, short press to wake up the device while standby, long press to off the device.
- 2. 音量(+-)键: 短按调节音量大小。
- 2. Volume(+ ): Short press to adjust the volume.
- 3. 防盗锁:设置后可以防止机器丢失
- 3. Kensington anti-theft lock: After you set the machine to prevent loss
- 4. 温湿度: 短按可以查看空气温湿度
- 4. h Umidity and temperature: Short press to view the air temperature and humidity
- 5. 光感距感: 可以根据亮度和距离自动调节屏幕亮度
- 5. Distance sensor Light sensor: It can automatically adjust screen brightness depending on the brightness and distance

## 三、使用入门Getting Started

### (一) 启动设备 Boot device

根据外型及按键说明图中所指示"电源启动"键,长按开启设备。

According to "power" button in the Appearance and Keys description, long press it to turn on the device.

(二) 功能使用: The use of functions:

# 应用界面: Application interface:

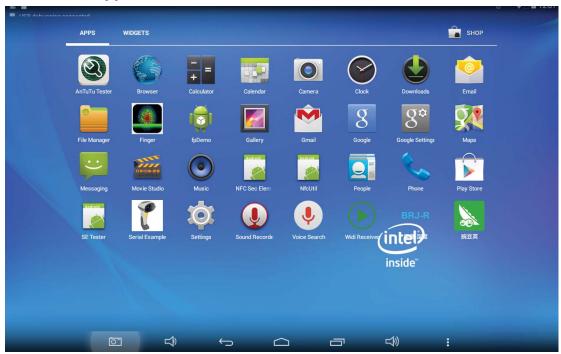

# 1. 设置 Setting

点击应用界面的设置app, 进入设置

Click Settings app of application interface, enter the settings

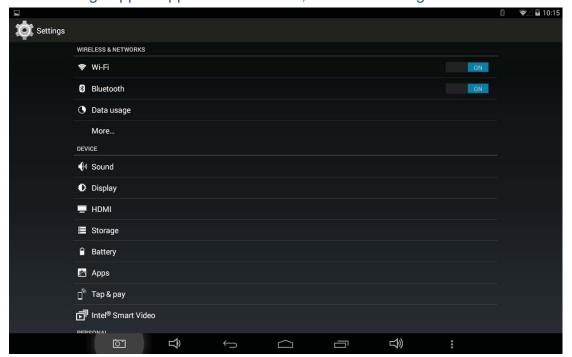

#### WIFI WIFI

在"设置"菜单中,开启WIFI,点击扫描,选中可用网络,输入正确密码即可连接网络,然后就可以浏览网页了

Turn on the WIFI in "Settings" menu, click search, select the available network and connect it via enter the correct password. Then you can browse the web.

#### 蓝牙 Bluetooth

在"设置"菜单中,

开启蓝牙。自动搜索蓝牙装置,选中一个装置配对,配对成功后,就可以传输/接受文件了

Turn on Bluetooth in "Settings". The unit will search for Bluetooth devices automatically, then you can select a device pairing. Once the pairing is succeed finished, you can transmit / receive files

#### 声音 sound

在"设置"菜单中,选择声音,可以更改平板的声音设置:声音、电话铃声和系统声音

In the "Settings" menu, select a sound, you can change the tablet's sound settings: Sound, phone ringtones and sound systems

### 显示 display

在"设置"菜单中,选择显示,可以更改平板的显示,如亮度、壁纸、休眠时间和字体大小

In the "Settings" menu, select the display, you can change the flat panel display, such as brightness, wallpaper, sleep time, and font size

## 存储 storage

在"设置"菜单中,选择存储,可以查看系统的存储情况和可用空间 In the "Settings" menu, select the storage, you can view the system's storage conditions and the available space

### 电池 battery

在"设置"菜单中,选择电池,可以查看电池信息 In the "Settings" menu, select the battery, you can view the battery information

### 安全 security

在"设置"菜单中,选择安全,可以更改平板屏幕锁定的方式 In the "Settings" menu, select Security, you can change the way of flat screen lock

### 语言和输入法 language & input

在"设置"菜单中,选择语言和输入法,可以更改系统的语言、键盘和输入法

In the "Settings" menu, select the language and input method, you can change the system's language, keyboard and input method

## 备份和重置 back up & reset

在"设置"菜单中,选择备份和重置,可以备份平板中的数据或者回复出 厂设置

In the "Settings" menu, select Backup and Reset, you can back up the data plate or reply to factory settings

### 日期和时间 Date & time

在"设置"菜单中,选择语言和输入法,可以更改系统的时间和日期,以 及显示方式

In the "Settings" menu, select the language and input method, you can change the system time and date, as well as display

## 开发者选项 Developer option

在"设置"菜单中,打开开发者选项,可以将平板和电脑连接并传输数据 In the "Settings" menu, open the developer options, tablet and PC can connect and transfer data

### 关于平板 About table

在"设置"菜单中,选择关于平板电脑,可以查看平板的各种信息:安卓版本、内核版本等

In the "Settings" menu, choose About tablet, you can view a variety of informationplate: Andrews version, kernel version, etc..

# 2. 音乐播放 Music

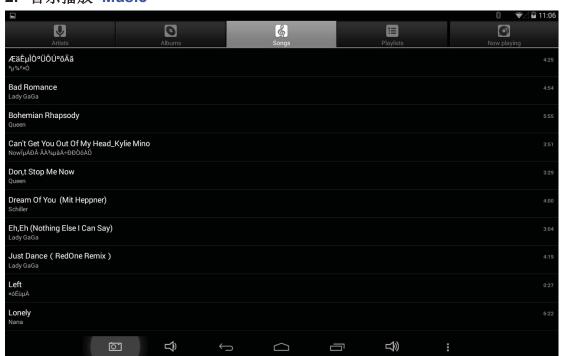

直接点击"音乐"app进入音乐播放界面,可以根据喜好播放不同风格的音乐 Click "Music" app of application interface to enter the music player interface, you can play different styles of music according to preferences

# 3. 图库 Gallery

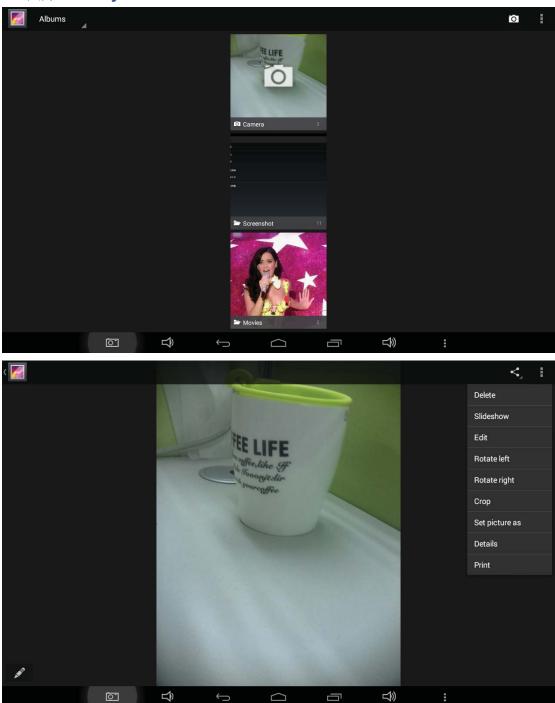

图片浏览 Picture browsing

直接点击图库,进入图片文件夹,浏览照片和截图,并点击菜单进行编辑,也可以将图片设置为桌面背景

Click on picture to enter the picture folder, view photos and screenshots, and click on the menu to edit, and also can set the picture as the desktop background.

## 视频播放 Video Player

直接点击图库,进入视频文件夹,选择视频文件进行播放 Click on picture to enter the video folder, select the video file to play

## 4. 拍照 Photograph

在应用界面的打开相机app,就可以进行拍照和录像了,也可以切换前后置摄像 头进行拍照

Open the camera app of application interface, you can take pictures and videos, you can also switch the front and rear camera to take pictures

## 5. 录音 Recording

在应用界面的打开录音app,就可以进行录音了,录音完毕可以选择完成来保存录音文件也可以选择放弃,退出录音应用

Open the sound Recording app of application interface, it can be recorded, and the recording is finished you can select Finish to save the recording file, you can choose to give up, quit recording application

### 6. G-SENSOR G-SENSOR

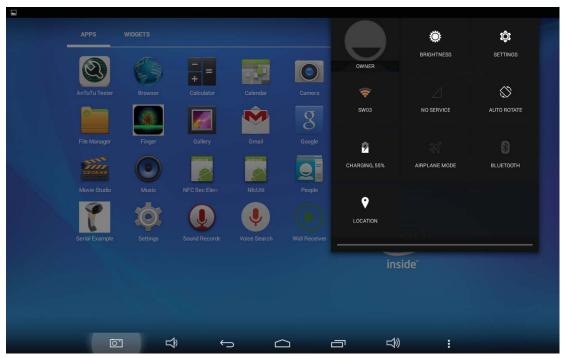

下拉状态栏,选择自动旋转,可以开启和关闭G-SENSOR Pull-down bar, select Auto Rotation, you can open and close the G-SENSOR

#### 7. HDMT HDMT

连接外接显示器,显示器和机器能正常显示

To connect an external display, display and the machine can normally display

## 8. 应用程序下载及使用 Download and Use Application

方法一: 从电脑上拷贝APK到机器进行安装

1.点击须安装的程序,出现"安装""取消",点击"安装",之后显示"应用程序已安装",点击"完成"继续安装其它的程序,或点击"打开"直接打开当前安装的程序

1. Click the APK will need to install, then there is one prompt dialog box shows "Install" "Cancel". Click" Install " and waiting for installing APK. After finish, it will shows "Application is already installed". Click "Finish" to continue to install other or click "Open" to open the current installed application directly. 方法二: 网络下载的应用程序安装方法

Method 2: The application installation method downloaded from Network 1.通过"APK安装器",安装下载"app "的市场应用程序,例:skype等

- 1. Install and download ". exe" market applications through "exe installer". For example, store, etc..
- 2.打开网页之后有大量分好类的应用程序,点击任意程序,会出现"安装"选项,点击"安装",

提示"正在下载---->下载完成---->下载完成,正在安装----

- >安装成功;此时可以打开此应用程序,也可点击"卸载",卸载此程序
- 2. Open the page, you can find a large number of sorted applications. Click on any application, there will be shows the option of "Install", then click "Install", it will prompt

"Downloading ----> Finished download ----> Download is finished and is being installed ----> Install succeed". At this time, you can open this application or click" Uninstall " to uninstall it.

- 3. 直接打开任意网页也可下载应用程序
- 3. You can also download the application by any web page directly.

下载app应用程序的网站有很多,直接在网站里搜就可以,以下有几个网站供参考:

There is many Website for Download apk application, you can search them in the Website directly. Below is several websites for your reference:

http://www.eoemarket.com

http://www.apkok.com

http://www.ggdown.com/

http://www.mtxt800.com/

# 9.文件管理 Documents Management

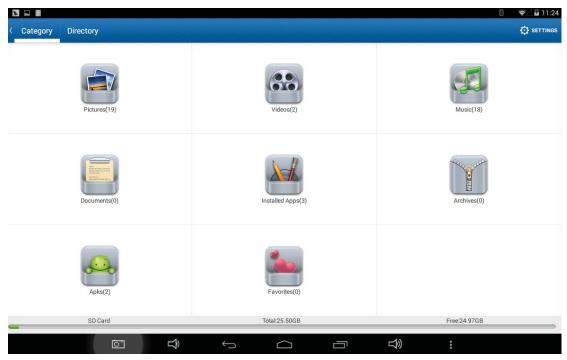

在应用界面的打开文件管理app,进入后可以查看平板中的各种类型的文件信息:图片、视频、音乐、文档等

Open the file of the application interface management app, you can view the platesinto the various types of file information: pictures, videos, music, documents, etc..

### 10. 指纹识别 Fingerprint recognition

在应用界面的打开Finger app,可以添加和测试指纹 Open finger app of your application interface, you can add and test fingerprint

### 11. NFC NFC

将NFC卡,如交通卡,银行卡等靠近机器后面的NFC刷卡处,机器会有声音提示,表示已经读取到NFC卡

The NFC card, such as transport cards, bank cards and other NFC card close to the machine at the back of the machine there will be voice prompts, said that it has read NFC card

### 12. 指南针 compass

在应用程序中打开指南针app,就可以指示你当前的方向了 Open compass app of your application interface, you can prompt your current direction of the

### 13. 有毒气体检测 Toxic gas detection

在应用程序中打开温湿度app,可以查看当前环境中有毒气体的含量指标

Open the temperature and humidity of the application interface, you can view the content index in the current environment of toxic gases

## 14. 温湿度检测 Temperature and humidity testing

在应用程序中打开温湿度app,可以查看当前环境的温湿度

Open the temperature and humidity in the application interface, you can view the current environment of temperature and humidity

## 1[. 扫描仪 Bar code scanning

在应用界面打开扫描仪应用,将平板的扫描仪(外形图中的Bar code scanning)对准条形码,机器可以读出条形码的信息,并在扫描仪应用中显示 Open the scanner used of the application interface, the plates scanner (Appearance and Key Description of the Bar code scanning) aligned with the bar code, the machine can read the bar code information, and displayed on the scanner applications

# 1ζ. 电磁笔 Electromagnetic pen

平板电脑配备了电磁笔,可以用电磁笔来代替手指进行操作 Tablet PC is equipped with an electromagnetic pen, can be used instead of the electromagnetic pen finger operation

□□□ 充电步骤Charging Step

### 1. 使用充电器进行充电

#### 1. Using adapter for charging

特别注意: 所选充电器规格必须符合以下要求,不符合以下要求的充电器出现任何意外或故障本公司则视为人为性损坏:

Special note: The adapter's specification must be accord with the following requirement. Any accident or failure based on not accord with the adapter requirement, we regard it as man-made damage.

名称: 充电器 Name: Adapter

输入: AC100-240V, [OHz/COHz

Input: AC100V~240Hz ,50Hz/60Hz

输出: [V/2. [A

Output: DC5.0~2000MA 接口标准: micro USB

Interface Standard: micro USB

#### (五) 异常重启: Abnormal restart:

遇到非法操作所出现的异常现象,如定屏、无法操作等,可通过机身侧面的电源键,进

行机器重启, 随后重新开机, 即可恢复正常。

If there is anomalies caused by illegal operation, such as fixed screen, can not operate etc., all can be got right after reset it through the "Power button" which in the side of the device and then turn on device again.

## 四、常见问题 Frequently Asked Questions

- ①播放器不能开机
- 检查电池是否无电
- 连接电源适配器后再次检查
- 如果充电后仍然无法开机,请与我们的客服联系。
- 1 The players can not boot
- Check battery with power or not
- · Connect the adapter and check again
- If it still can not boot after charging, please contact our customer service.
- (2)耳机内听不到声音
- 请检查音量是否设置为0。
- 请检查耳机的连接没有问题
- 2 The earphone can not hear sound
- Check the volume is set to 0 or not.
- Check the earphone connection is OK or not

### ③按键不工作

•请确认电子锁是否被锁定,如是请向上拔动解锁/开机键将电子锁打开再做尝试。

#### 3 Button does not work

• Please confirm whether the electronic lock is locked or not. If locked, try again after slipping upward lock or power button to unlock.

### (4)严重的噪音

- 请检查耳机的插头是否干净, 污物可导致噪声
- •检查音乐文件是否损坏。试播放其他音乐来确定。如果文件已被损坏,可能导致产生很严重的噪音或跳音。

#### (4) Serious noise

- Check the earphone plug is clean or not, dirt can cause noise.
- Check the music file is damaged or not. Try to confirm it by playing other music. If the file has been damaged, it may cause very serious noise or skips.

### (5)屏幕显示乱码

•请检查是否已设置正确的语言选项,语言选择在〈设置〉—〈系统设置〉—〈语言选择〉中讲行设置。

# (5) The screen garbled

• Check that you have set the correct language or not. You can find and set it in < Settings> -- <System settings> -- <Language selection>.

# ⑥不能下载文件

- 确认网络是否可用
- 确认存储器的存储空间是否已满

# (6) Can not download files

- Make sure the network is available or not
- Check the storage space of memory is full or not

#### FCC RF Exposure Information and Statement

The SAR limit of USA (FCC) is 1.6 W/kg averaged over one gram of tissue. Device types Seal / (FCC ID: 2AEY7-S8A001) has also been tested against this SAR limit. SAR information on this and other pad can be viewed on - line at http://www.fcc.gov/oet/ea/fccid/. Please use the device FCC ID number for search. This device was tested for typical body-worn operations with the back of the handset kept 0cm from the body. To maintain compliance with FCC RF exposure requirements, use accessories that maintain a 0cm separation distance between the user's body and the back of the handset. The use of belt clips, holsters and similar accessories should not contain metallic components in its assembly. The use of accessories that do not satisfy these requirements may not comply with FCC RF exposure requirements, and should be avoided.

#### **FCC Warning**

This device complies with Part 15 of the FCC Rules. Operation is subject to the following two conditions:

(1) This device may not cause harmful interference, and (2) this device must accept any interference received, including interference that may cause undesired operation.

NOTE 1: This equipment has been tested and found to comply with the limits for a Class B digital device, pursuant to part 15 of the FCC Rules. These limits are designed to provide reasonable protection against harmful interference in a residential installation. This equipment generates uses and can radiate radio frequency energy and, if not installed and used in accordance with the instructions, may cause harmful interference to radio communications. However, there is no guarantee that interference will not occur in a particular installation. If this equipment does cause harmful interference to radio or television reception, which can be determined by turning the equipment off and on, the user is encouraged to try to correct the interference by one or more of the following measures:

- Reorient or relocate the receiving antenna.
- Increase the separation between the equipment and receiver.
- -Connect the equipment into an outlet on a circuit different from that to which the receiver is connected.
- -Consult the dealer or an experienced radio/TV technician for help.

NOTE 2: Any changes or modifications to this unit not expressly approved by the party responsible for compliance could void the user's authority to operate the equipment.